Instructions to operate the Microscope's video camera.

- 1. The microscope works in the same way that any other optical microscope. Previous to turn on the instrument make sure that both the microscope and the video camera are connected to the electric outlet.
- 2. The microscope's video camera must be connected to the computer using the XLR8 USB adapter (Figure 1). This adapter can be connected to any USB port and work in either Mac (OS 9 and OSX) or PC (Windows XP). The microscope must be connected to the video connectors in the XLR8 adapter. The drivers and the program for video capture are included in the installation CD that accompanies the adapter. Both the adapter and the CD must be in one of the drawers near the microscope inside the InterView 3.0 box. You can install and use the program in your own computer or use Angel's computer in room 658 which have the program already installed. In any case you need to move the microscope from room 659 to the room where you will be using it.

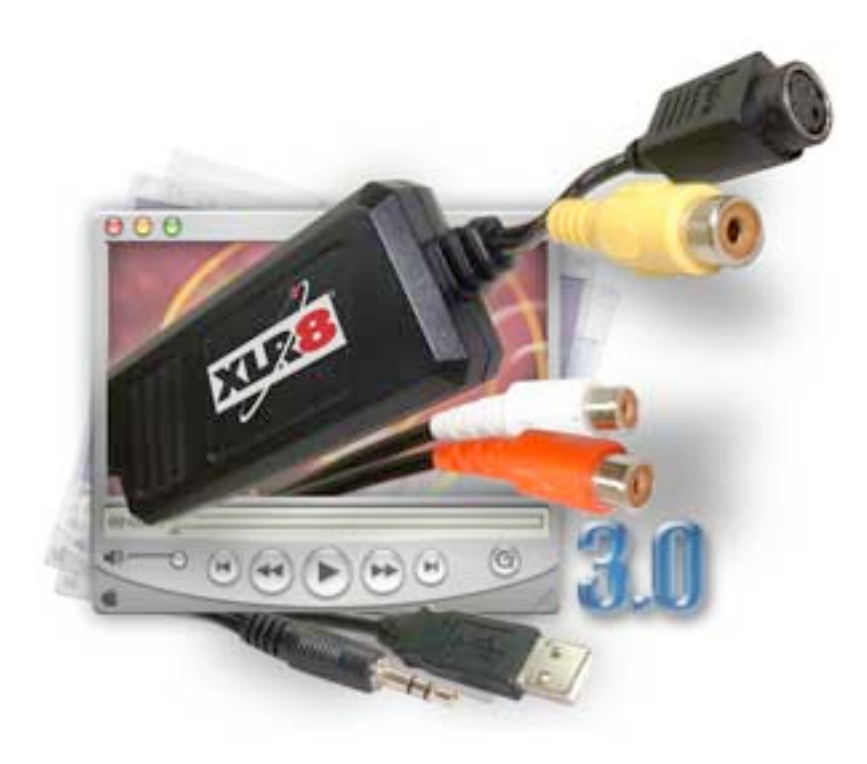

Figure 1. InterView 3.0 Video capture

- 3. Once the program is installed and the microscope and the computer connected, turn on the microscope (the switch is in the base of the microscope, under the lamp). You should observe the microscope light turning on. An interesting thing about this microscope is that the camera does not have an on/off switch or any light or indicator that it is turned on. This is normal and the only thing you should worry about is that it is connected to the power outlet.
- 4. To start using the program, locate the "USBVision Capture" program and open it (in Angel's computer this program can be found in the task bar).
- 5. The program should open a window where you can see, in real time what you are observing in the microscope. If the window does not open automatically, go to Digitizers in the program tool bar and make sure that USBVision is selected.
- 6. The focus through the microscope's eyepieces and through the computer's display is different. However, it is useful to find first the focus through the eyepieces and then carefully adjusting the image in the computer's screen.
- 7. If the image is too bright, decrease the illumination intensity using the light intensity control at the base of the microscope.
- 8. To take a snapshot of the image, go to the snapshot menu on the tool bar and select either small or large depending on the picture size you want. This option will open a window where you must specify the filename and format of the picture.
- 9. When you finish using the microscope close the program. Put back the InterView 3.0 back in its box and then into the microscope's drawer. Put back the microscope in the room 659 and cover it with the vinyl dust cover.